# **Configuring a Report**

This section describes the **Report Configuration** screen and explains how to configure a report using data specific Fields and Filters. To access this screen, click the **Create New Report** link beneath the dataset you wish to use for your report.

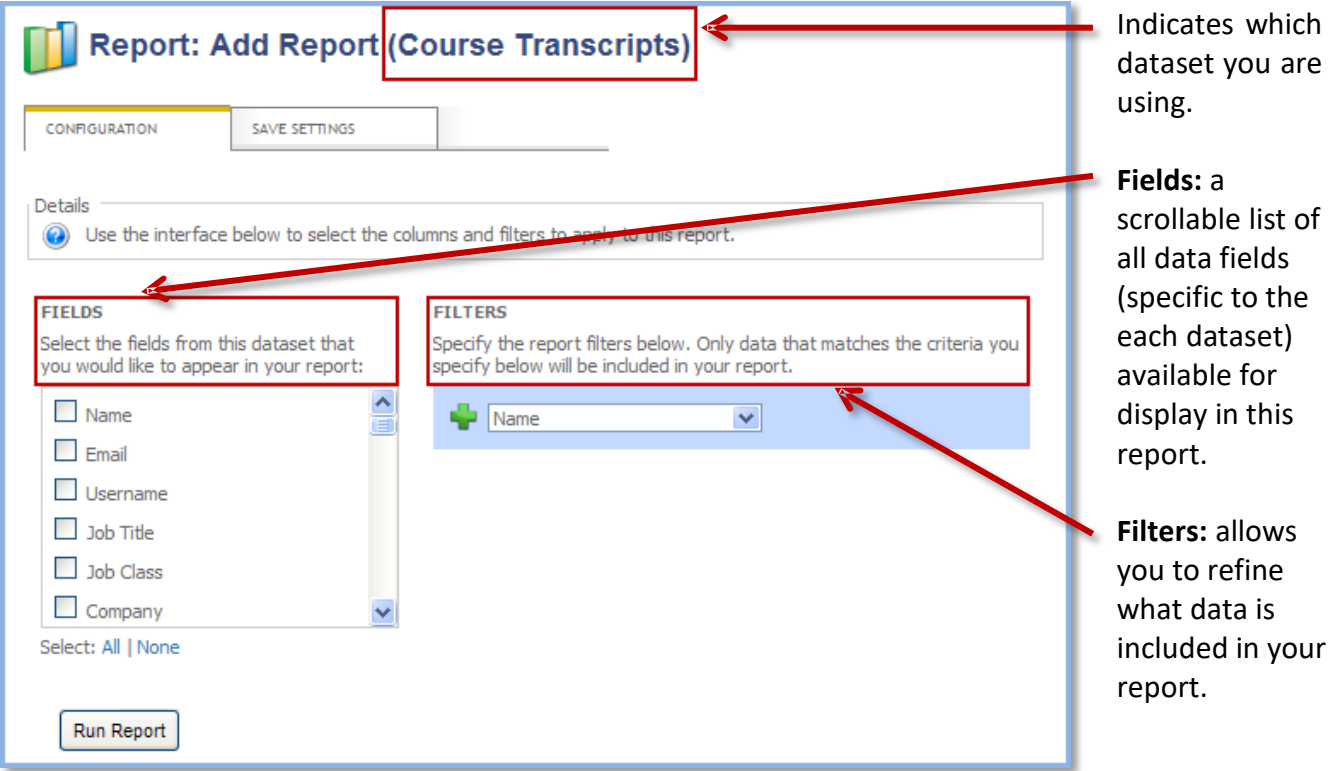

### **Selecting Report Data Fields**

The Fields selection box is a scrollable list of all the data fields available within the dataset you selected. Click the checkbox next to any data field to include it as a column in your report. See Appendix A for a complete list of fields and their definitions.

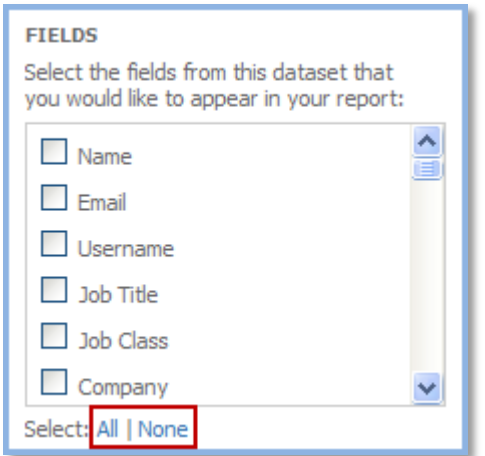

**Example:** You need to create an email list of all your users so you want your report to include a column for each user's name and a column for each user's email. To do so, click the checkbox next to the **Name** and **Email** fields, and then click **Run Report**.

To select all of the fields, click the **All** option beneath the Fields selection box. To clear all of the fields, click the **None** option.

# **Setting up Filters**

Using filters will allow you to refine what data is included in your report. A filter consists of the following four parts: input field, logical operator, comparison operator, and criterion/criteria.

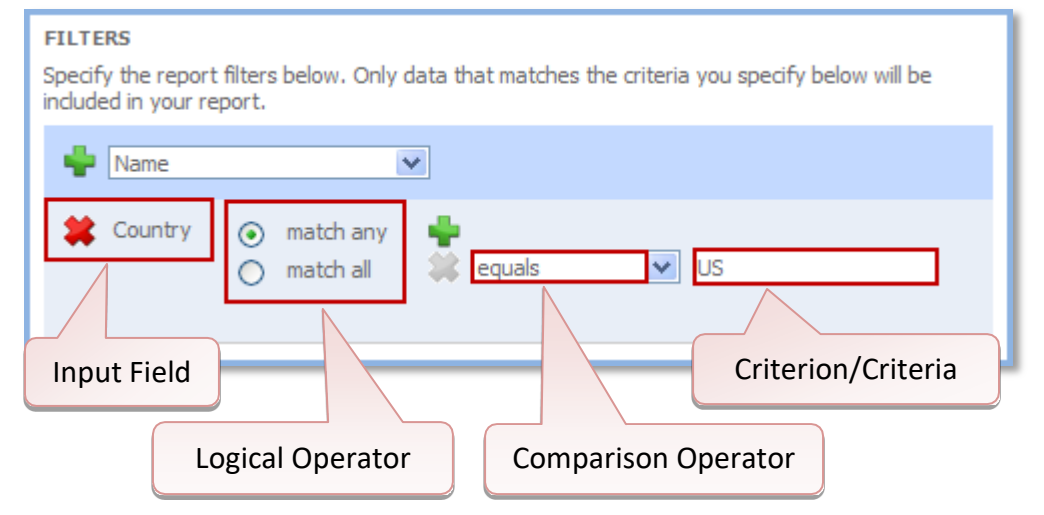

When setting up a filter, the first thing you need to do is select an input field to use for your filter.

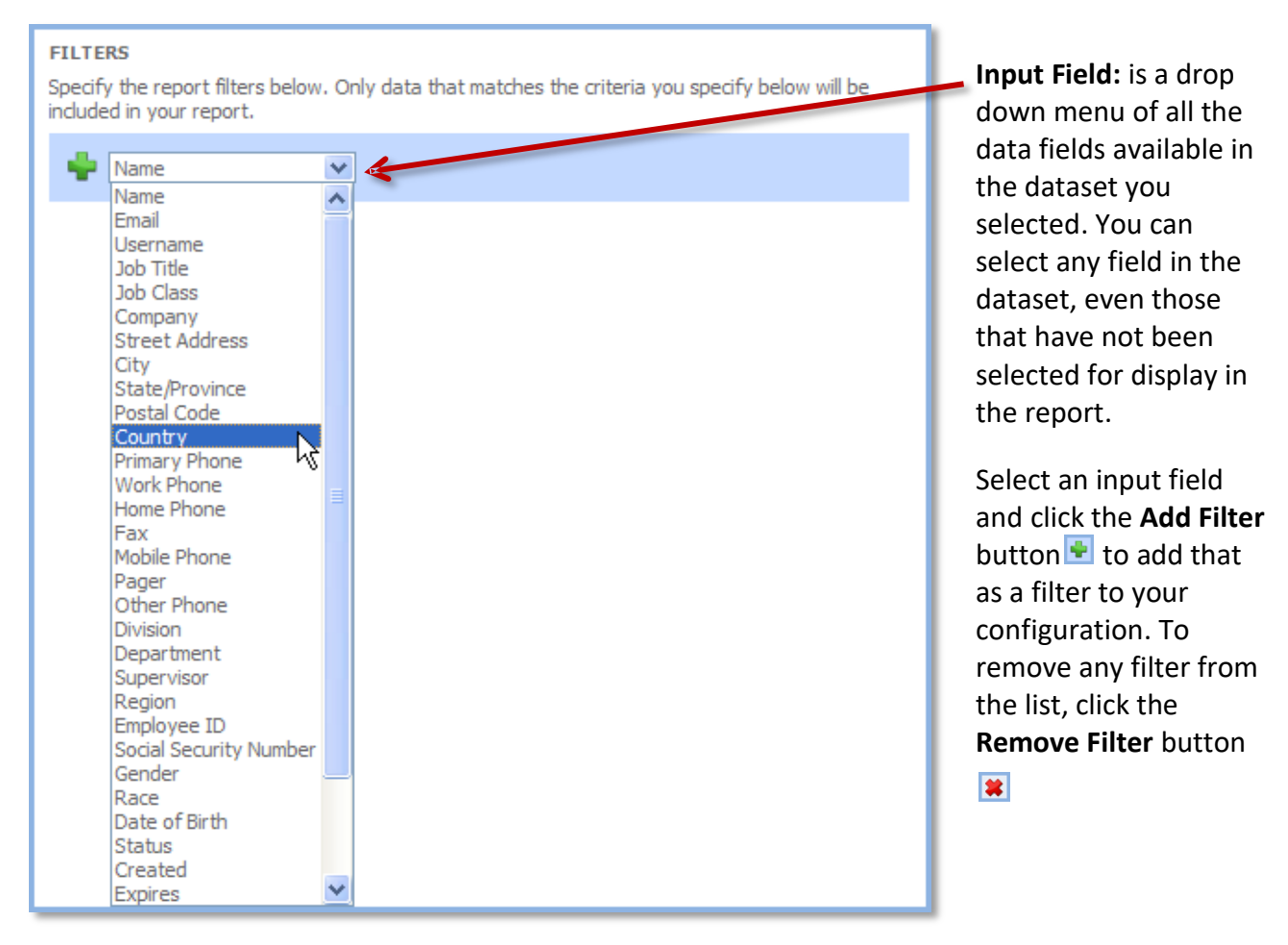

Next, select a comparison operator.

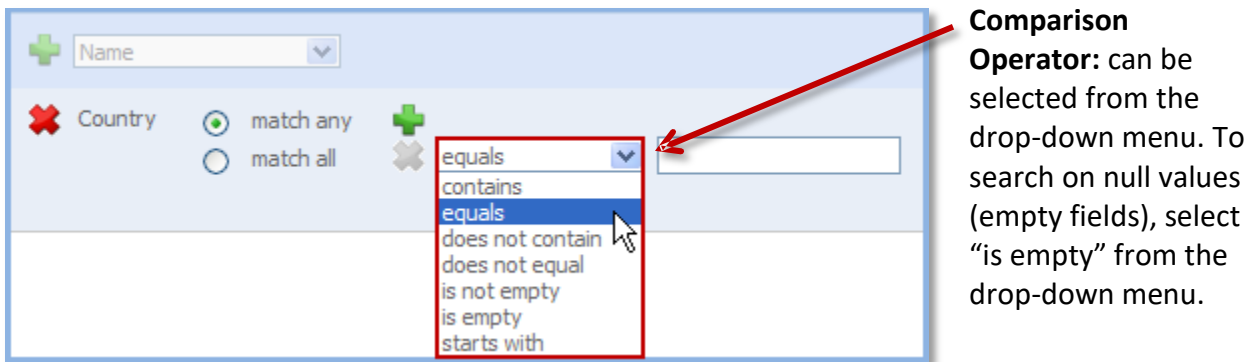

The drop-down menu options for the comparison operator will vary depending on whether the input field selected is text, predefined text, a date, or a number. Below are examples of each.

When the input field is **text**:

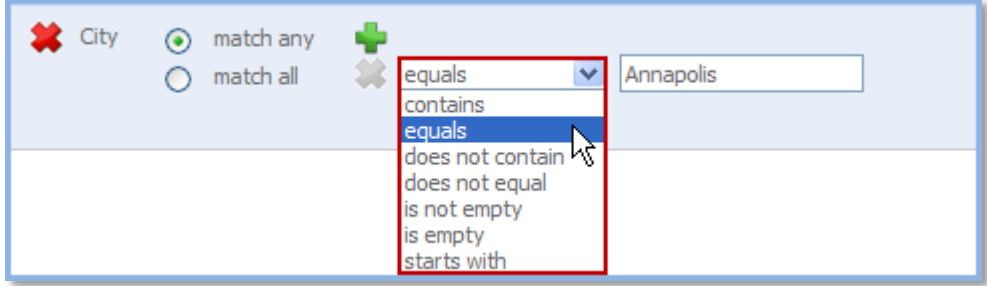

When the input field is **predefined text**:

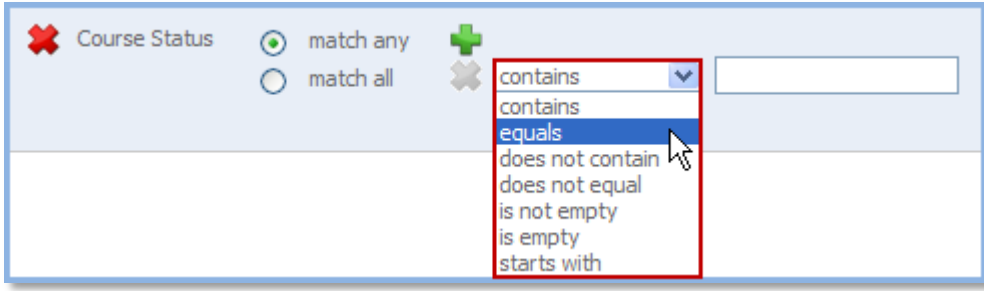

A predefined text field is one that has a limited number of set values. When equals is selected as the comparison operator, a drop-down menu will then appear in the criterion field. In this example, **Course Status** can only equal the following: **completed**, **enrolled**, **expired**, **future,** or **overdue**.

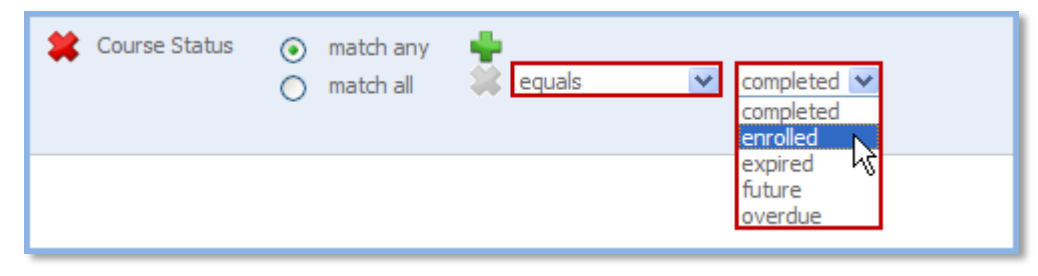

# When the input field is a **date**:

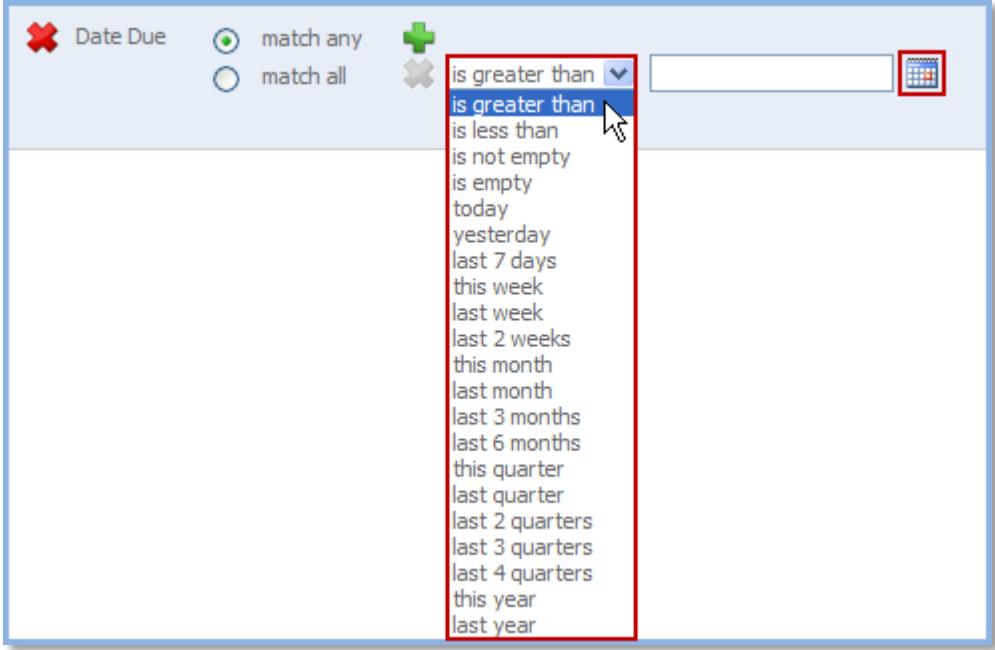

**Note:** When the comparison operator is either **is greater than** or **is less than**, a calendar icon appears to the right of the criteria field. Click on it and select the appropriate date from the popup calendar.

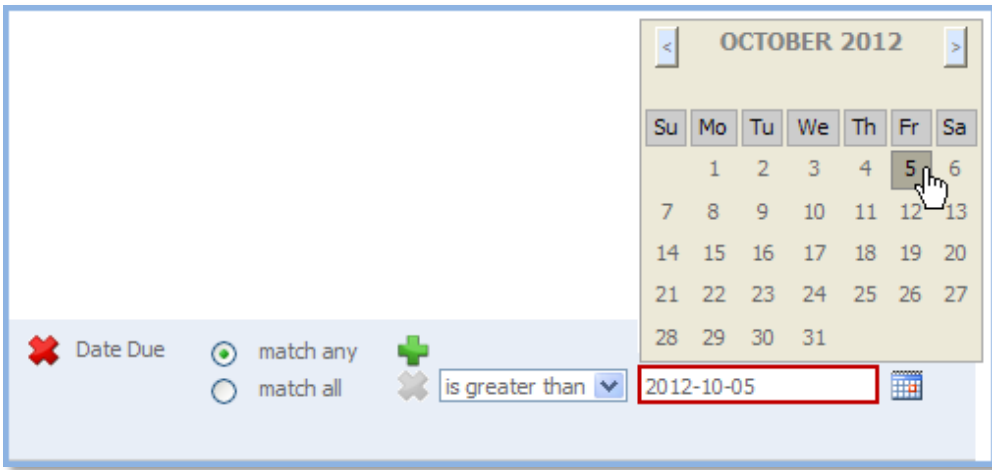

### When the Input field is a **number**:

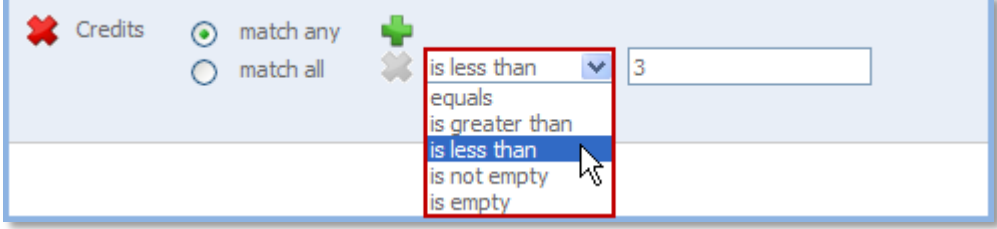

Next, specify the criterion/criteria.

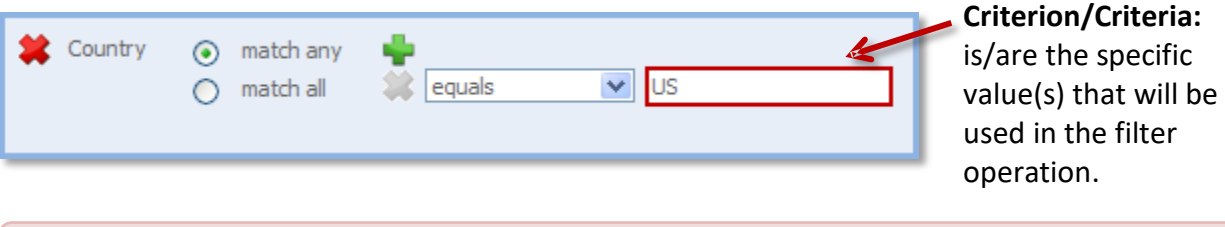

To add additional criteria to a filter, click the **Add Criterion** button **let located to the right of the match any** option. To remove criteria, click on the **Remove Criterion** button  $\mathbf{\ast}$ .

Finally, select the logical operator.

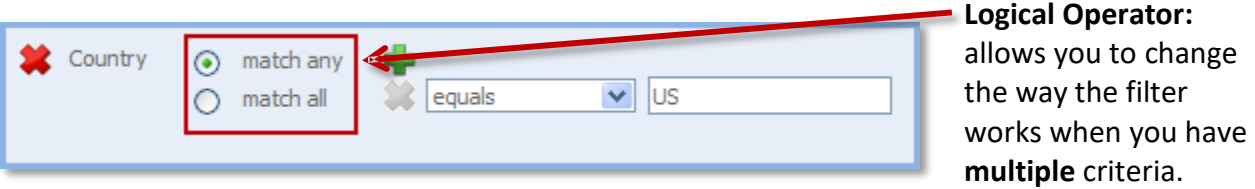

When "match any" is selected, a record will be displayed if it matches any of the operators and criteria specified. When "match all" is selected, a record will be displayed only if it matches all of the operators and criteria specified. To illustrate this functionality, refer to the example below.

#### **Example: Create a filter to show users whose company name contains "ICS" AND "Learning"**

- **1.** Select Company as the input field and click the **Add Filter** button  $\frac{1}{2}$ .
- **2.** Select "match all."
- **3.** Select "contains" from the drop-down menu.
- **4.** Type "ICS" into the criterion field.
- **5.** To expand a filter that has already been created, click the Add Criterion button let located to the right of the **match any** option.
- **6.** Select "contains" from the drop-down menu.
- **7.** Type "Learning" into the criterion field.

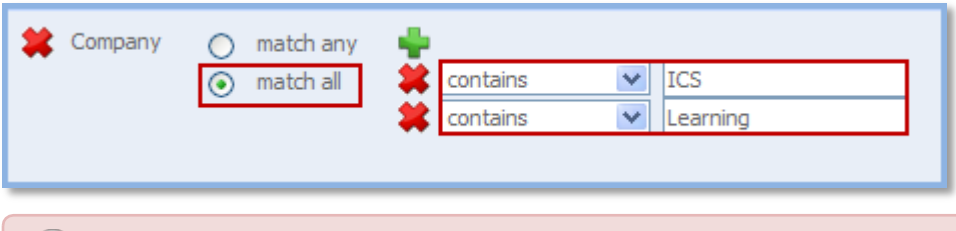

When you have multiple filters, it is important to note that the overall Logical Operator between those filters is "**AND**." Please refer to the example below.

**Example: Create filters to show users in the group named "Support/IT Staff" AND users whose company name contains "ICS" OR "IBM":**

- **1.** Follow steps 1-7 above, but select "match any" as the logical operator.
- **2.** Select Group as the input field and click the **Add Filter** button .
- **3.** Select "match any."
- **4.** Select equals from the drop-down menu.
- **5.** Select Support/IT Staff as the criterion.

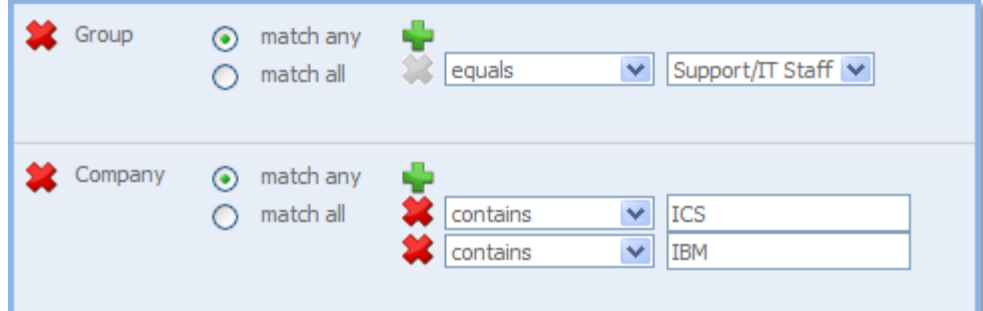

In the example above, the report will only show records that meet **ALL** the criteria: The user is in the group named "Support/IT Staff" **AND** the user's company name contains "ICS" **OR** "Learning."